## كيفية تفعيل إضافات كروم في وضع التصفح المتخفي

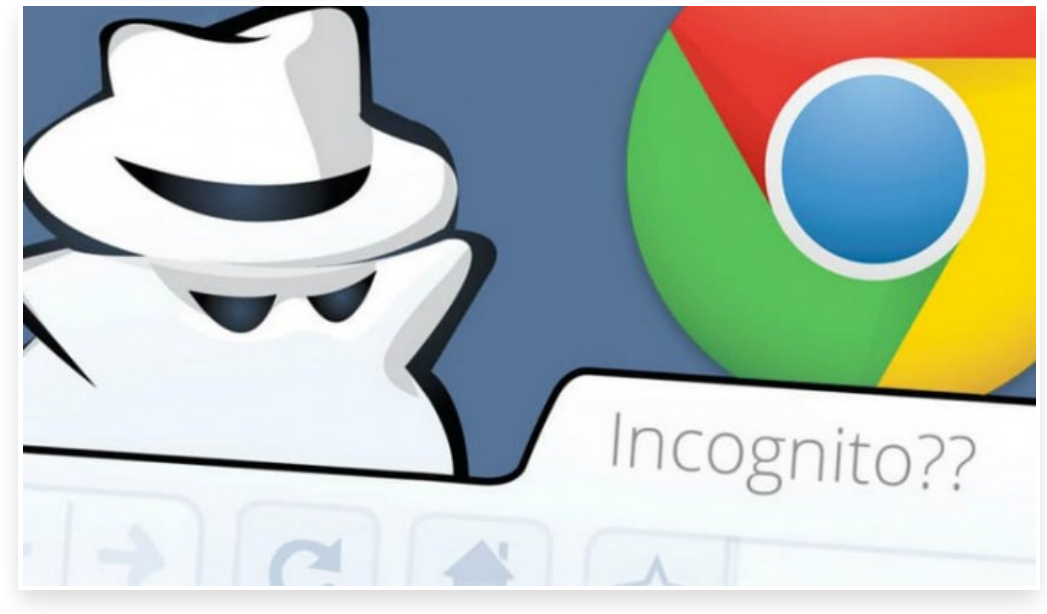

الجمعة 7 أبريل 2017 09:04 م

إذا كنت من الأشخاص الذين يولون أهمية بالغة للخصوصية، فبلا شك أنك تقوم باستخدام وضع التصفح المتخفي على جوجل كروم فمن خلال هذا الوضع سيمكنك تصفح الويب بسرية ودون أن يحفظ كروم المواقع التي زرتها وتخزينها في السجل لكن إن كنت تعتمد على [الإضافات](https://aitnews.com/tag/%25D8%25A5%25D8%25B6%25D8%25A7%25D9%2581%25D8%25A7%25D8%25AA_%25D9%2583%25D8%25B1%25D9%2588%25D9%2585/)في متصفح جوجل كروم فستلاحظ أنها لا تعمل بشكل افتراضي عند تشغيل وضع التصفح المتخفي لذا يُمكنك تفعيل أي إضافة قمت بثبيتها سابقاً داخل وضع التصفح المتخفى من خلال الخطوات التالية: انقر على الثلاث نقاط الرأسية أعلى يسار الصفحة داخل المتصفح اختر المزيد من الأدوات "Tools More "ثم اختر الإضافات "Extensions" ستلاحظ ظهور قائمة بكافة الإضافات المثبتة سابقًا على المتصفح أسفل الإضافة التي ترغب بتشغيلها في وضع التضفح الخفي ضع علامة (√) على الخيار "السماح بالتشغيل في وضع التصفح المتخفي" Allow in incognito مع العلم أنه يُمكنك تشغيل نافذة للتصفح المتخفى عبر الضغط على Ctrl+shift+N من لوحة المفاتيحِ□ ملاحظة سيظهر لك تحذير عند تفعيل هذا الخيار، يخبرك بأن متصفح جوجل كروم لا يُمكنه منع الإضافات من تسجيل سجل التصفح الخاص بك]

وبالتالي يجب على المستخدمين تنزيل وتثبيت الإضافات التي يثقون بمصدرها فقط والتي لا تستخدم بياناتك الشخصية بشكل غير مناسب لأنه لم يكون بوسع المتصفح منعها من ذلك حتى عند استخدام هذا الوضع